### Ⅱ.WEB振替入力方法

選択後、「振替・欠席(会員ログインページ)」を選択下さい。  **(http://www.sportsclub-hakuwa.com/)**①下記のURLにアクセス頂き、赤枠の「WEBサービス」を

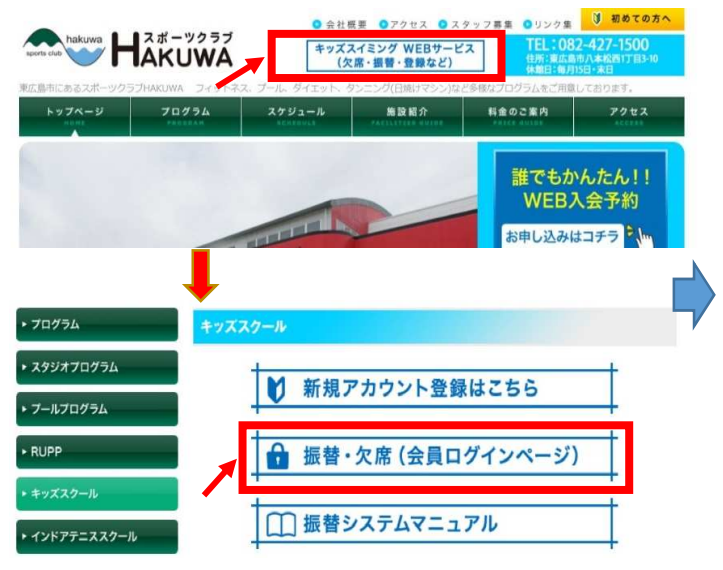

①下記のURLにアクセス頂き、赤枠の「WEBサービス」を ②アカウント登録された「ログインID」 「パスワード」を⼊⼒し、 ③メニュー画面になりますので、「練習日振替」を

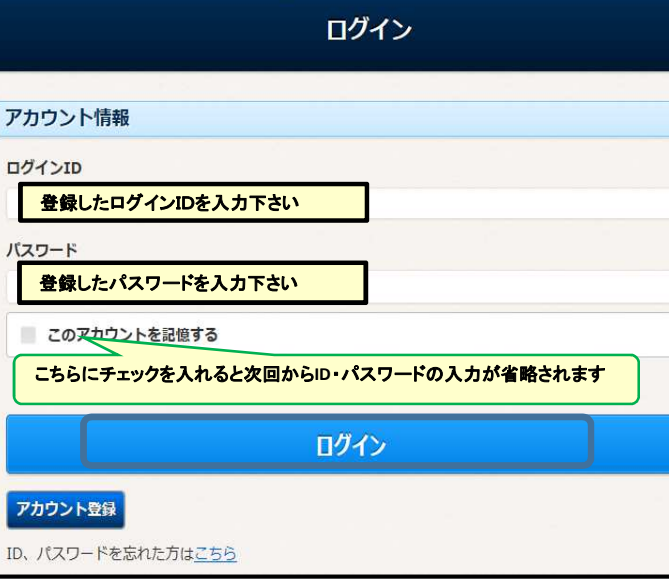

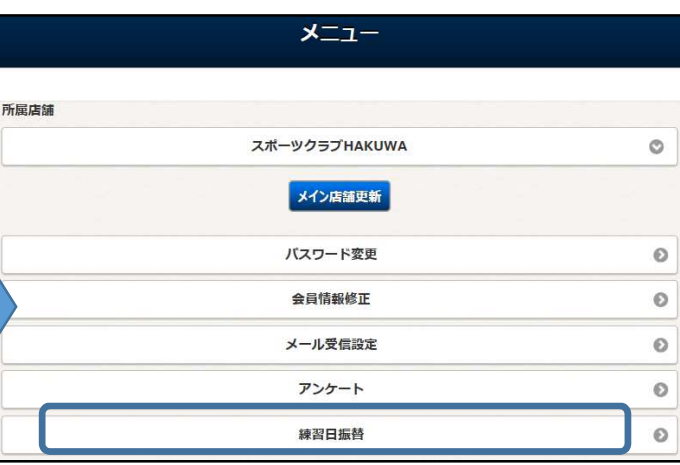

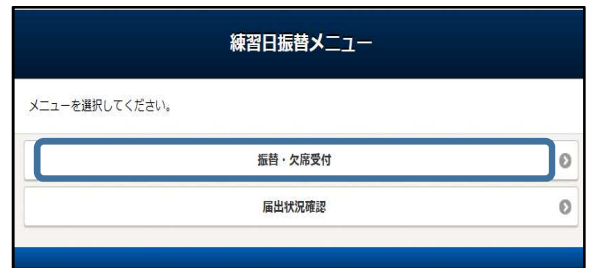

⑤振替⼊⼒の画面になります。振替を希望する ⑥振替可能な日付が水色で表示されます。

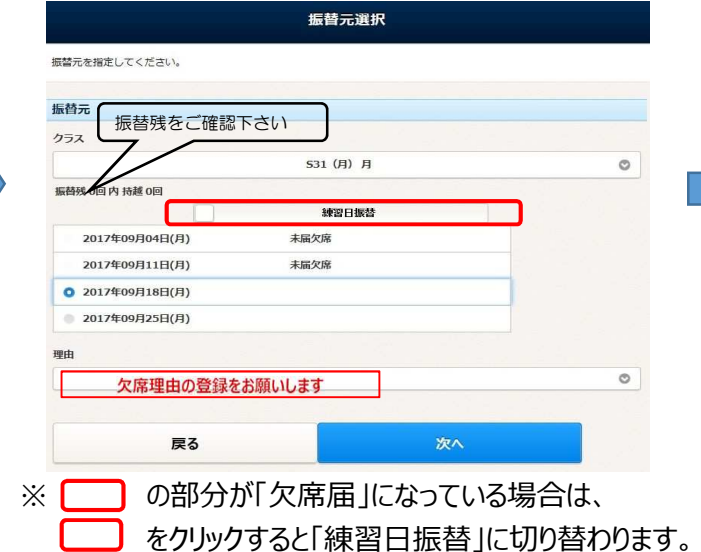

 ④振替・欠席受付をクリックします。 クラスを選択し、「次へ」をクリックします。 ご希望の日付を選択し(赤字に変更)「クラス選択」を クリックします。

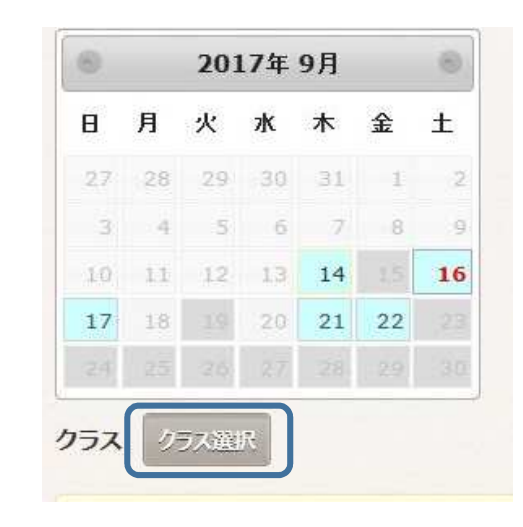

# ご希望の時間の ● をクリック下さい

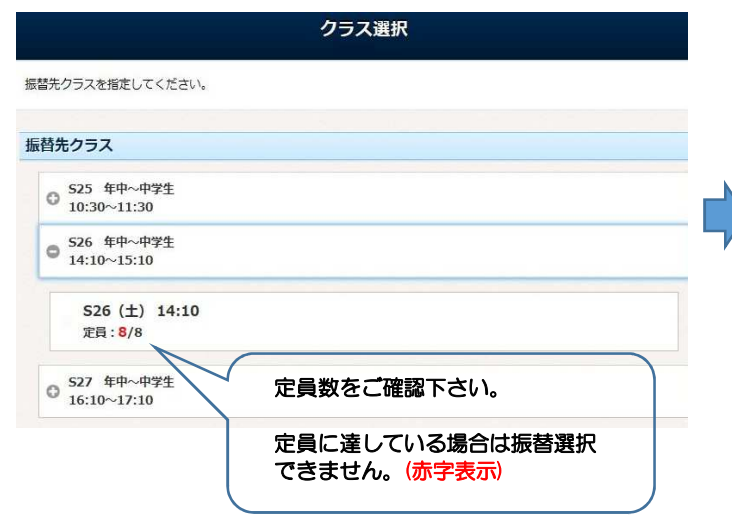

### ②振替可能な時間が表示されます。 ⑧受講クラスを選択して 「設定 」をクリックします。 ⑨クラスが選択できたら、 「次へ 」をクリックします。

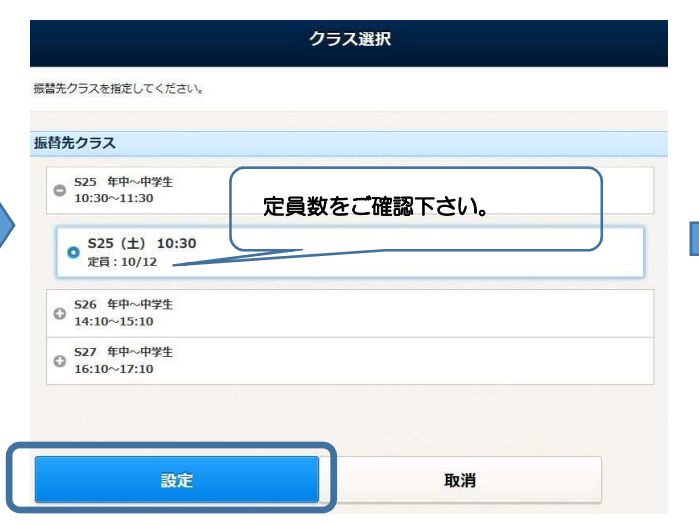

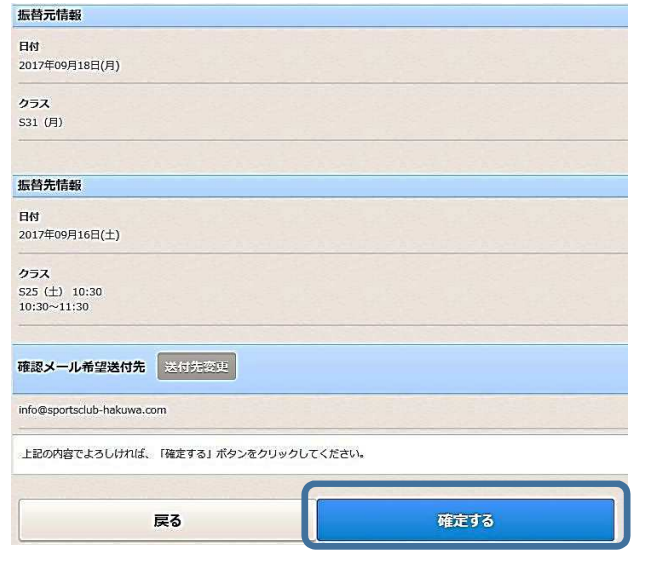

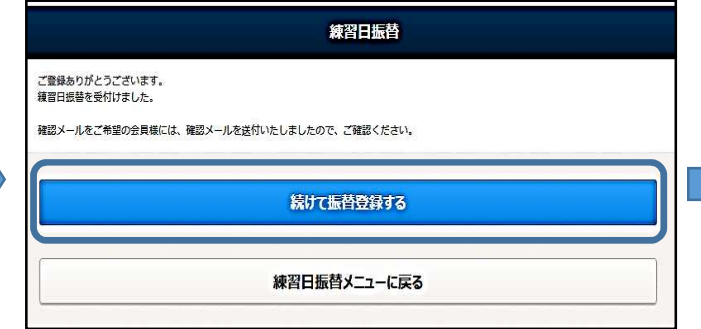

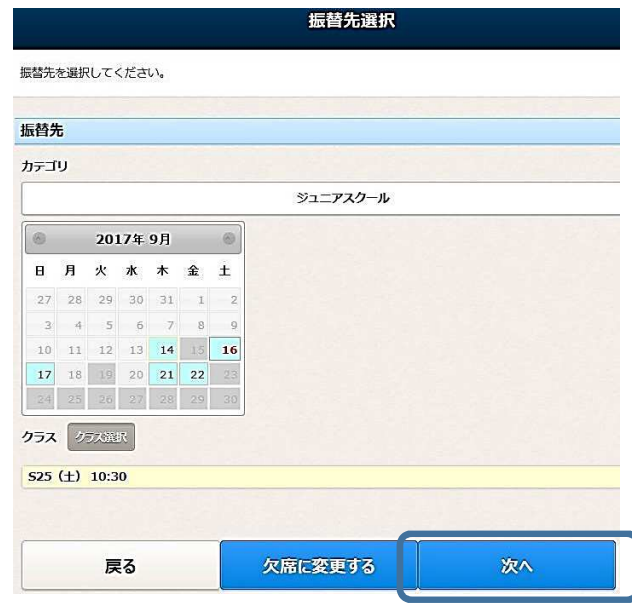

## ⑩確認の画面になるので、内容を確認し、 ⑪続けて入力する場合は、 ⑫予約が完了すると、登録されたメールアドレスに確認のメールが<br>- 「確定する」をクリックすると完了となります。 「続けて振替登録をする」をクリックします。 届きますので、再度ご確認をお願いします。 「届きますので、再度ご確認をお願いします。<br><sup>Q 返賞(</sup>登録<sup>1388</sup>) Q 軽

2017/09/14 (木) 12:53 スポーツクラブ H A K U W A <info@sportsclub-hakuwa.com> 練習日振替登録完了メール 宛先 info@sportsclub-hakuwa.com

いつもご利用ありがとうございます。 練習日振替を以下のとおり受付いたしました。

【源旨元】<br>日付 :2017年09月18日(月)<br>クラス :831(月)

日付 : 2017年09月16日(土) クラス : 825 (土) 10:30 時間 : 10:30~11:30

【会員情報】 会員番号 : 009830 氏名:伯和花子様

【振替元】

【振替先】